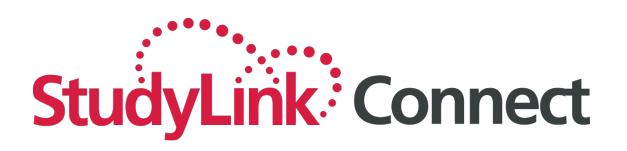

# **User Manual Commissions (Agent Portal)**

## **Table of Contents**

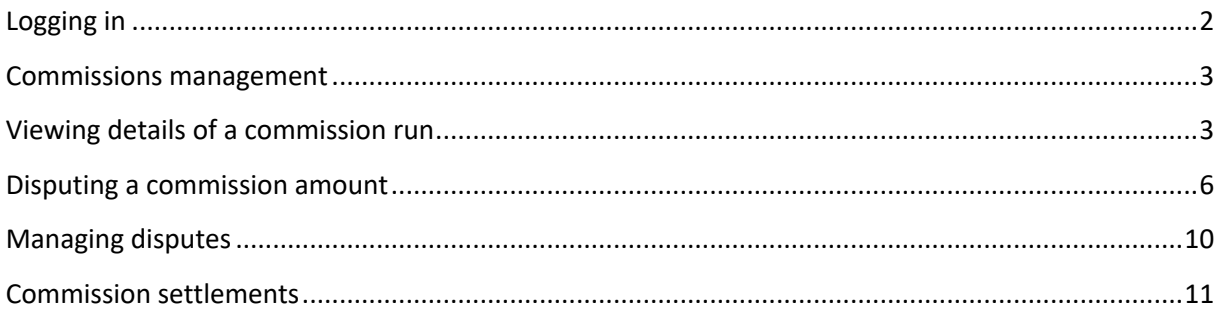

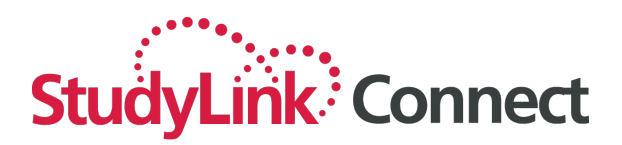

## **Logging in**

The system can be accessed from any internet enabled computer or device through the following URL:

#### https://partner.studylink.com/

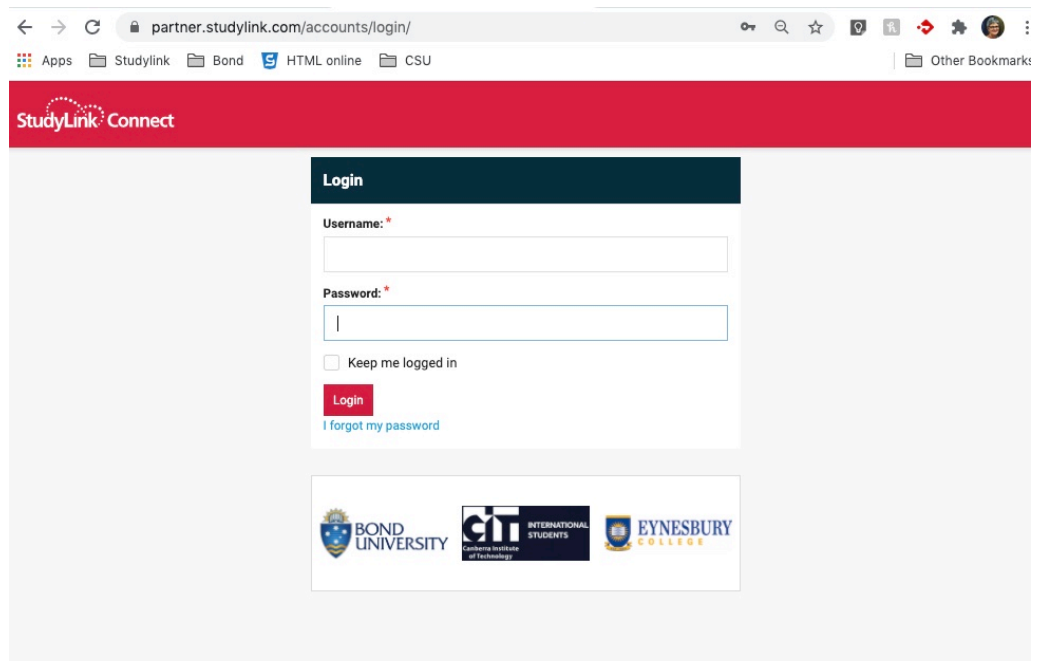

Use the login that you have been provided from Studylink. Your role will determine what buttons are available on the Header. The example below is an Agency Administrator.

Only Agency Administrators and Finance Users have access to the Commissions link.

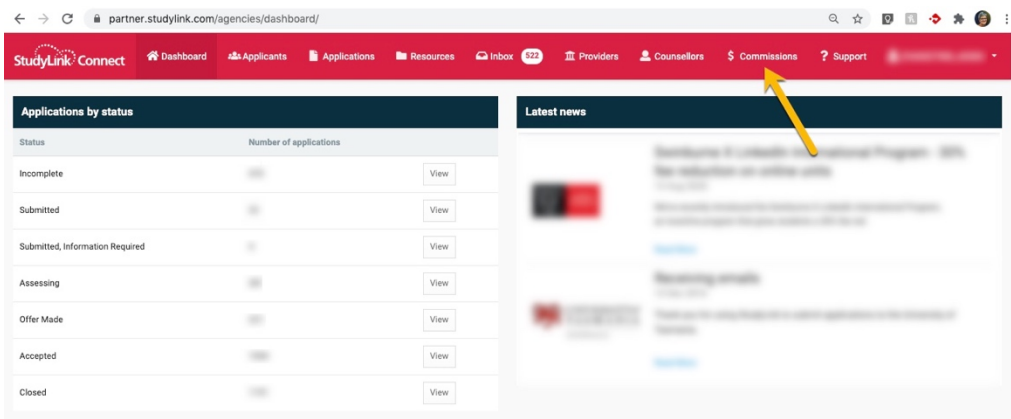

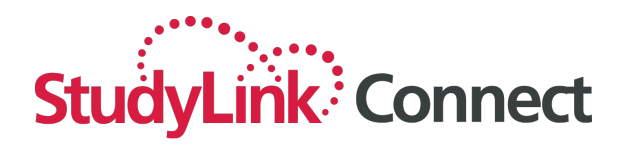

#### **Commissions management**

You can filter the list of commission runs by

- 1. selecting an institution
- 2. entering a date range
- 3. selecting the status of the run

and clicking 'Search':

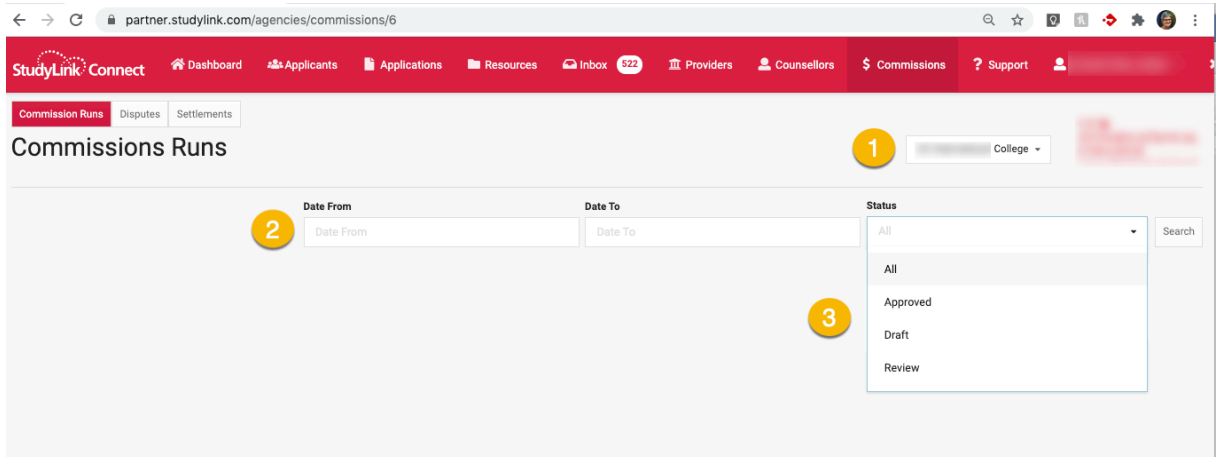

### **Viewing details of a commission run**

You can view the details of a commission run by selecting 'Details against the record that you wish to view.

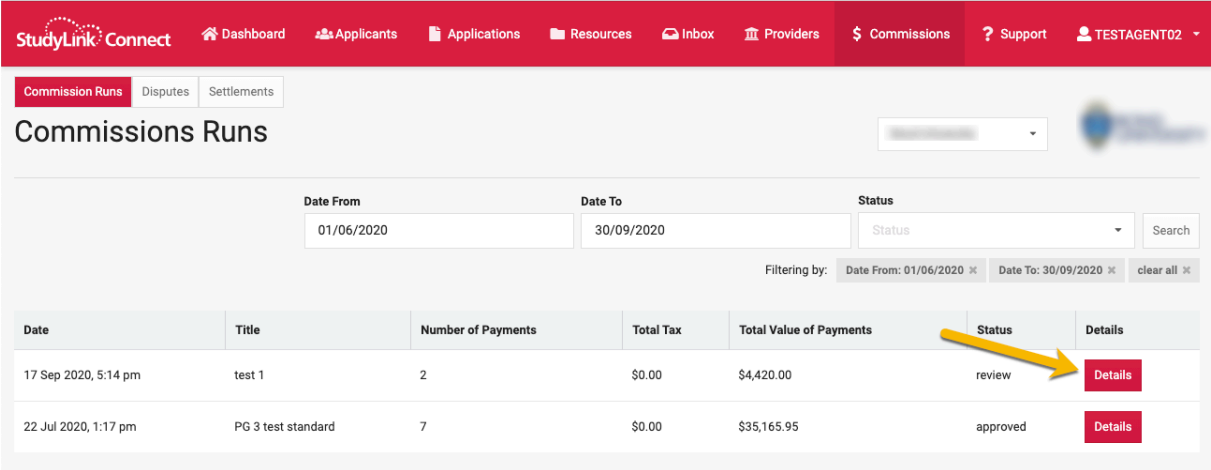

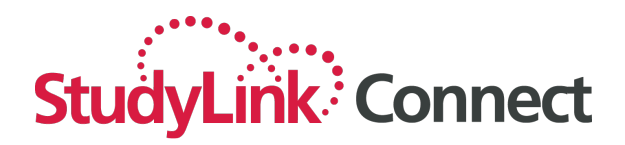

A list of the individual applications for which you are receiving commission will be displayed:

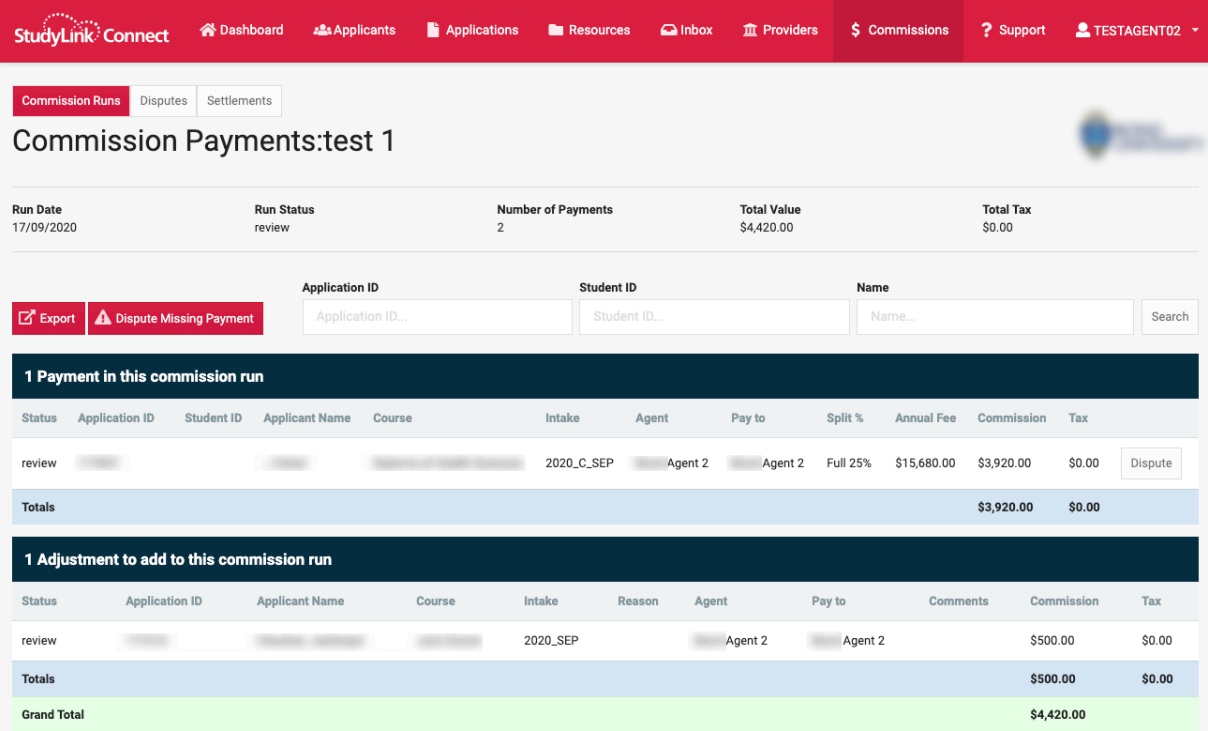

You can filter this list by application ID, student ID or name if you'd like to find a specific record to verify. Enter the search term and click 'Search':

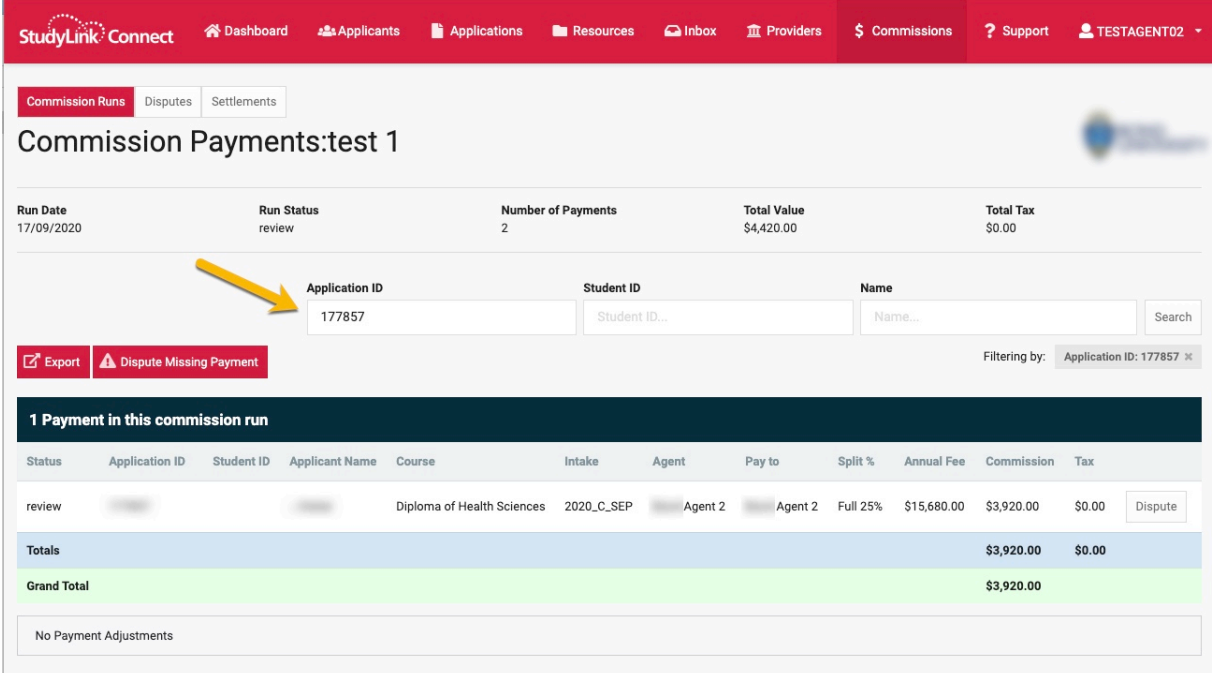

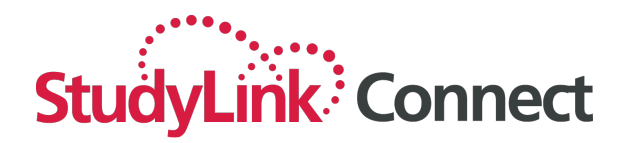

You can also export a full list of payments by clicking the 'Export' button.

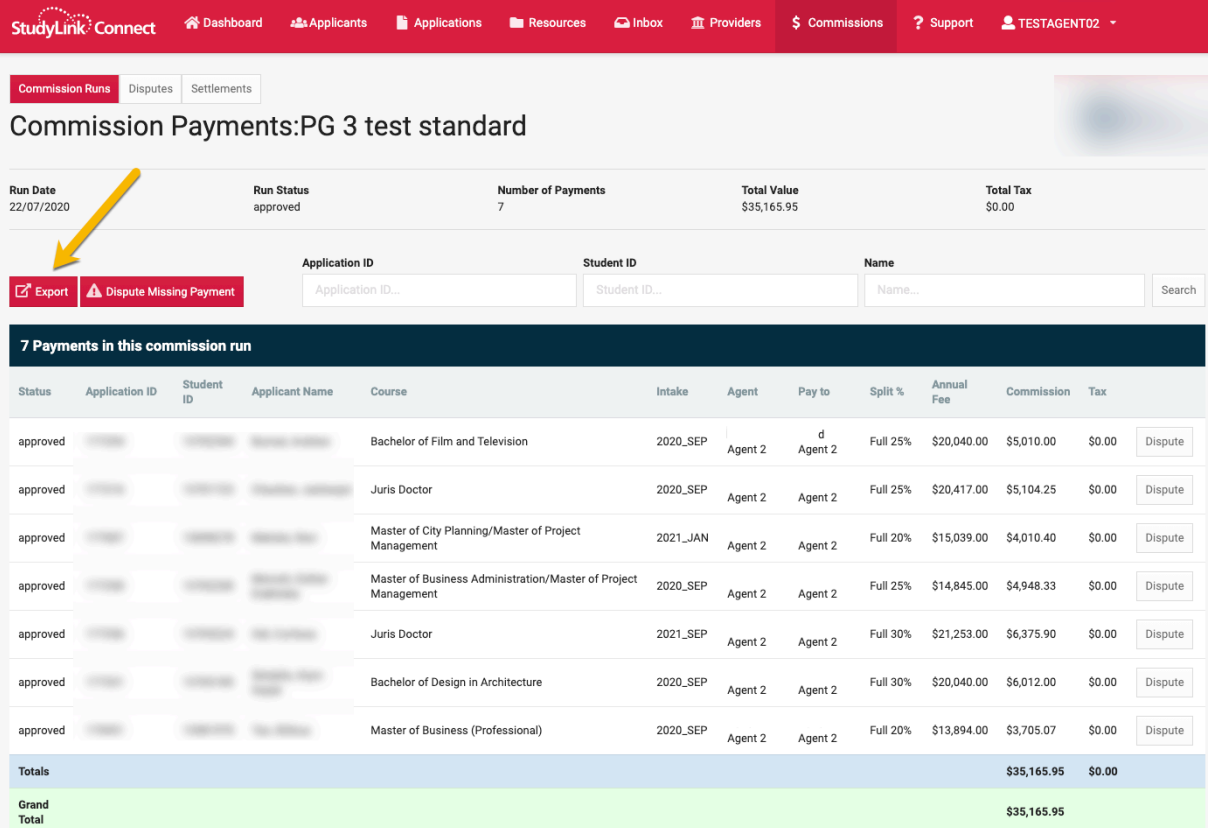

#### **IMPORTANT:**

**There is no need to approve payments – they will be automatically approved at the end of the review period nominated by the institution.**

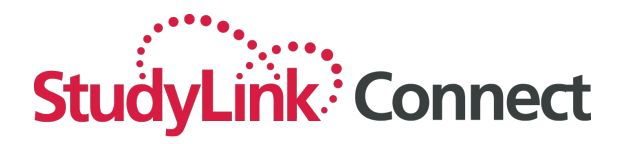

#### **Disputing a commission amount**

There are two ways to dispute commission amounts.

- (a) select the 'Dispute Missing Payments' button above the transaction list
- (b) select the 'dispute' button against a specific transaction.

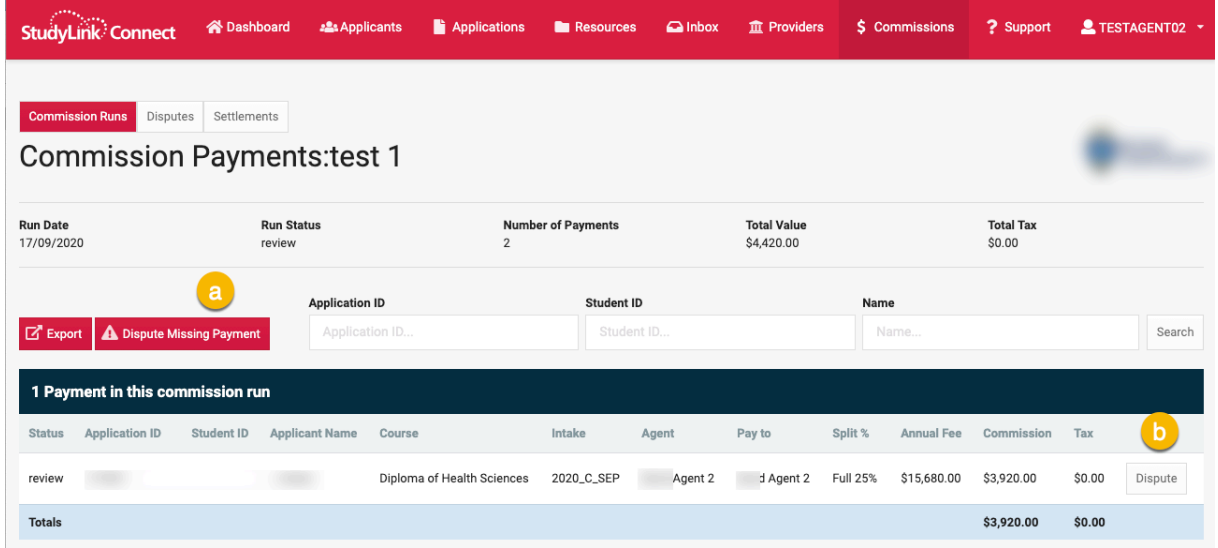

Selecting the 'Dispute Payments button will require you to complete the details:

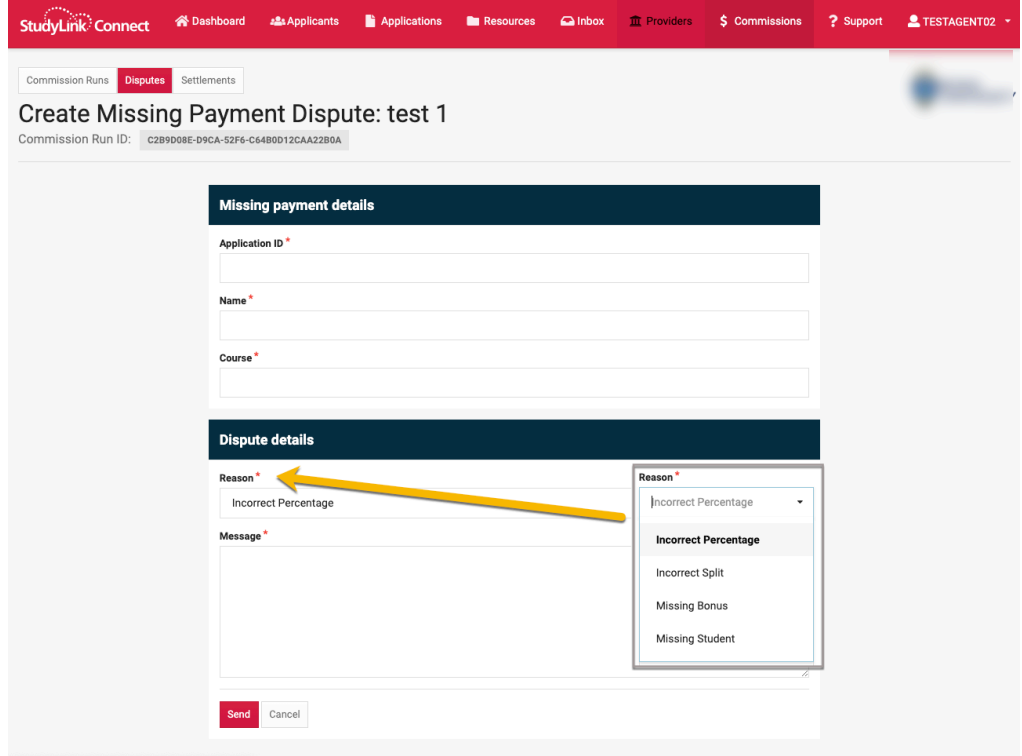

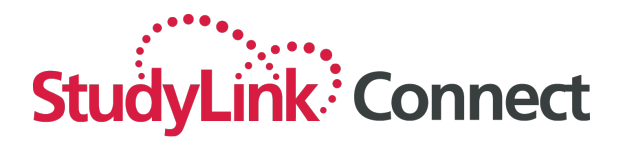

Complete the details, noting the 'Reason' dropdown.

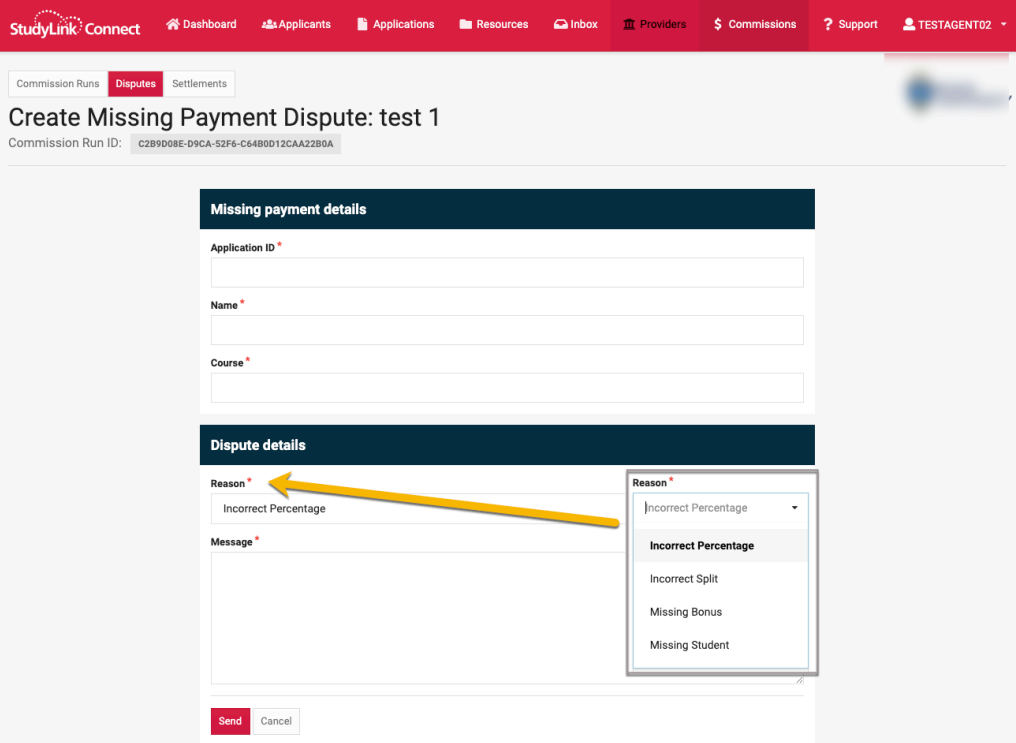

Note that if an Application ID does not match an ID that belongs to the agent submitting the dispute, an error will be generated:

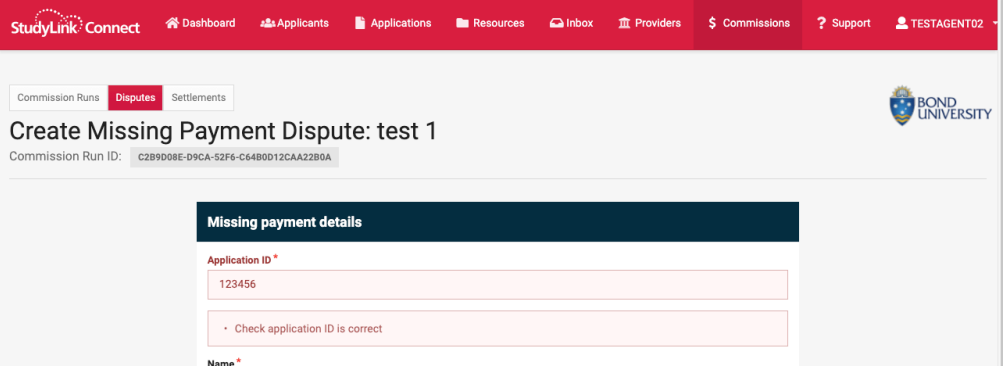

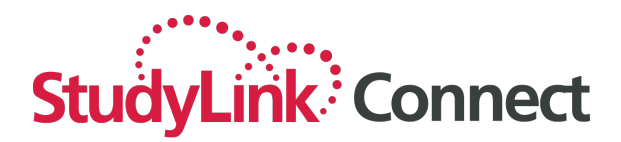

Selecting the button next to the transaction will display the pre-filled record:

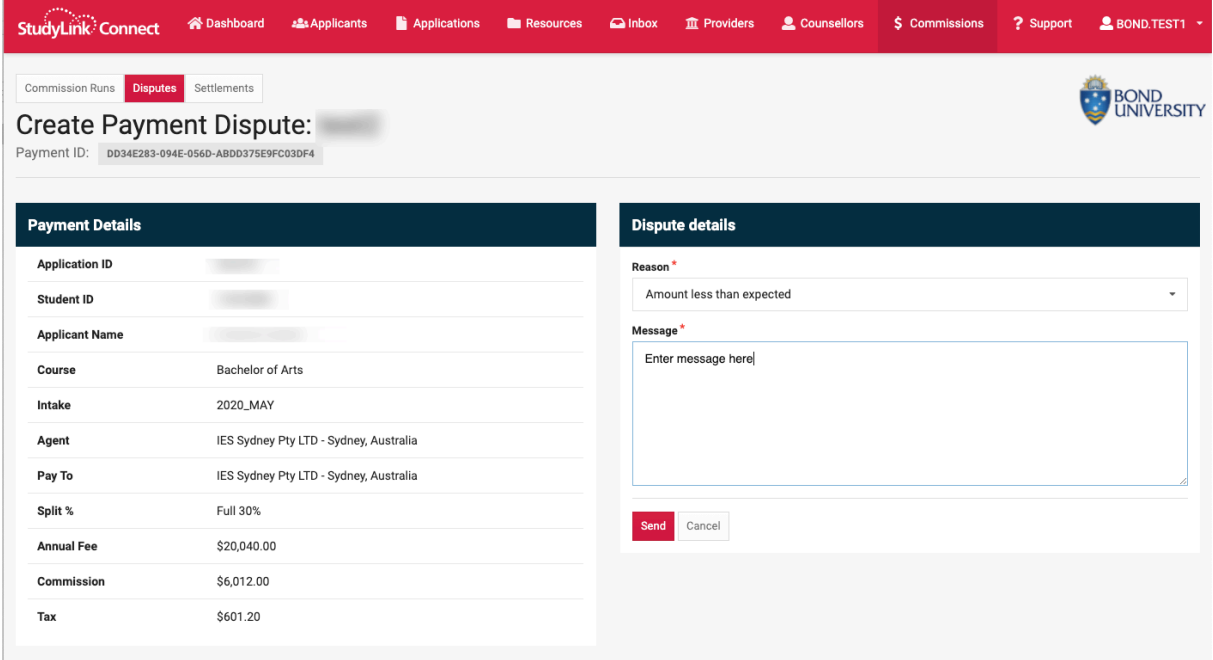

In both cases, on submission you will be presented with a summary of the dispute:

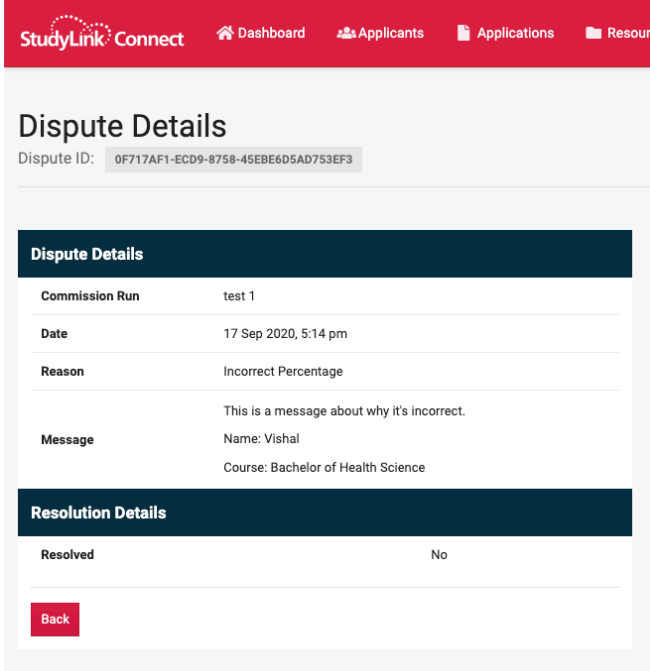

Select 'Back' to go back to the commission run. The transaction record is notated with 'Dispute':

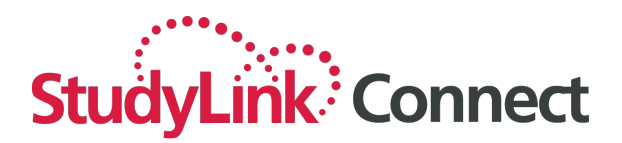

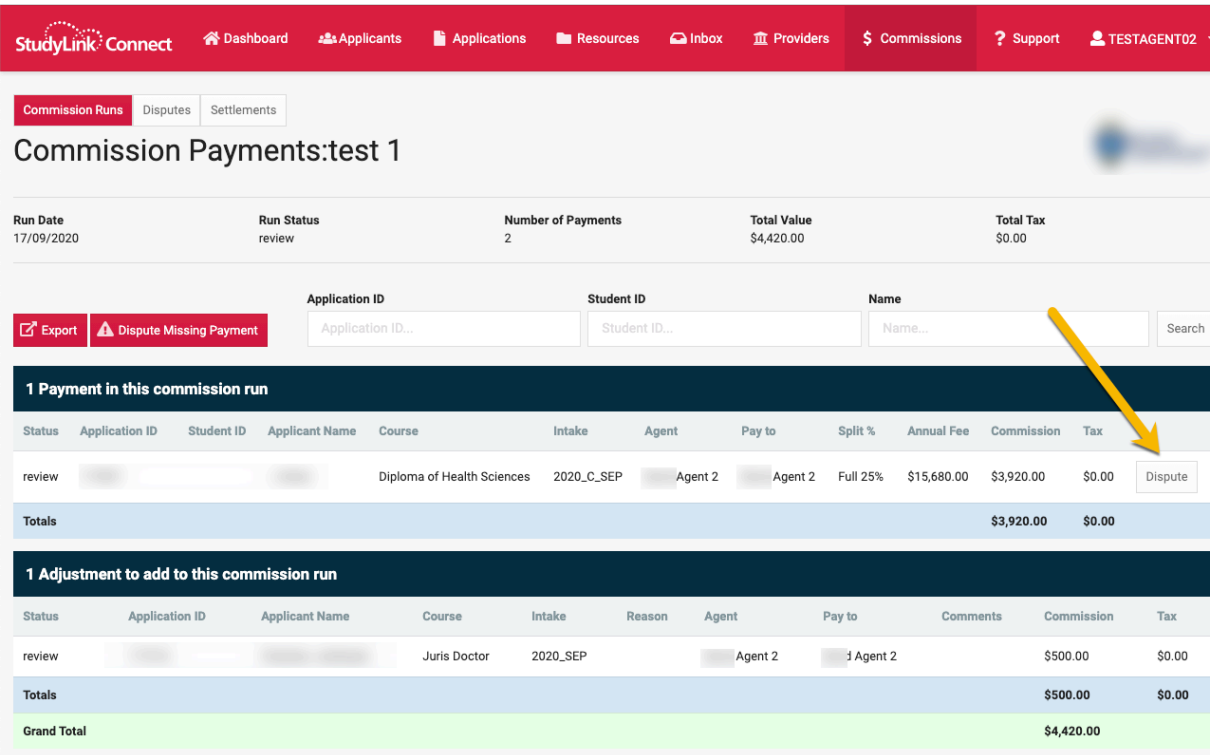

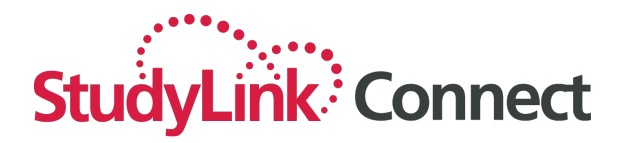

### **Managing disputes**

Disputes can be viewed by clicking on the Disputes menu.

The list of disputes can be filtered by entering a date range and/or selecting a status and clicking 'Search'

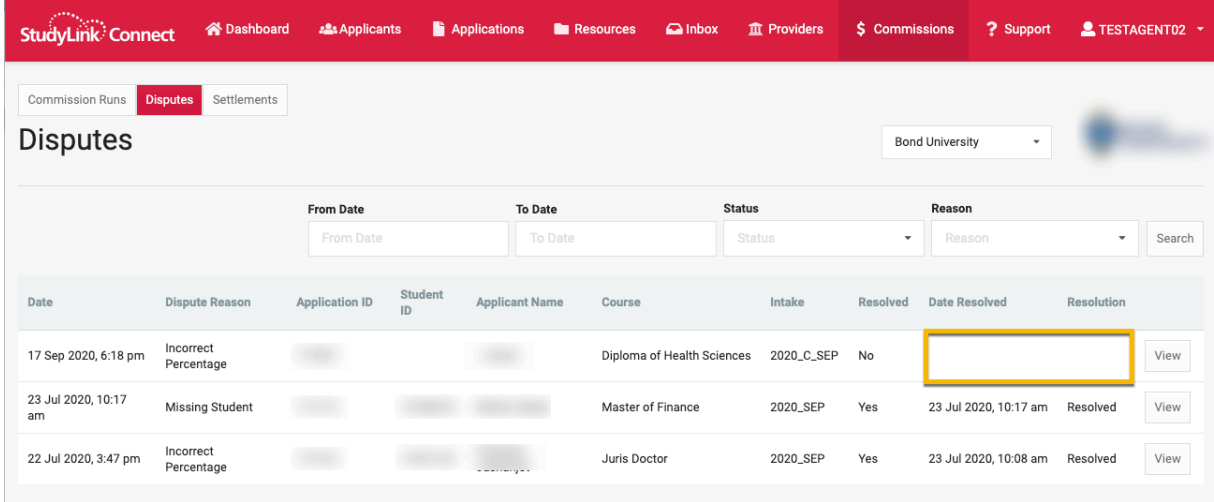

When a dispute is resolved by the institution you can view the resolution by clicking 'View':

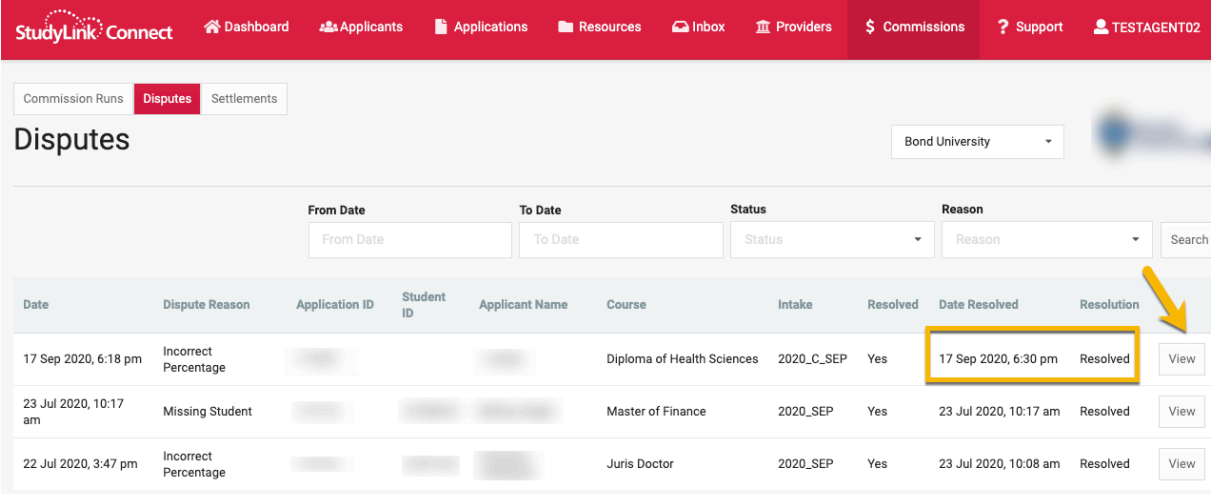

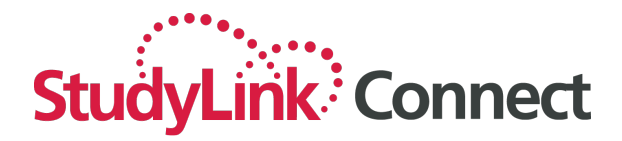

The details of the dispute and resolution will be displayed:

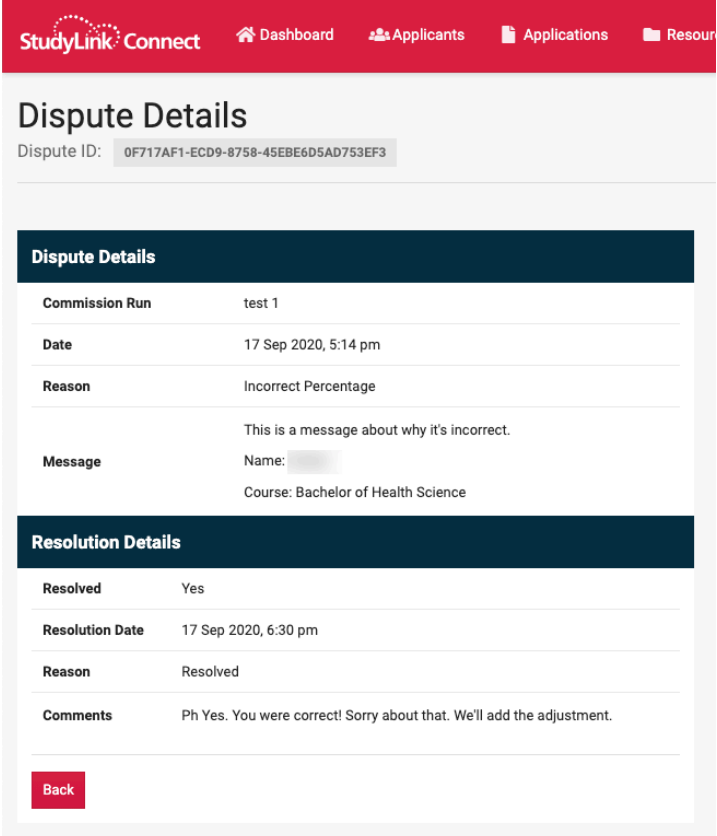

### **Commission settlements**

A commission settlement is the payment transaction that you received for a commission run. Commission settlements can be viewed by clicking on the 'Commission Settlements' menu. The list of commission settlements can be filtered by entering a date range and clicking 'Search':

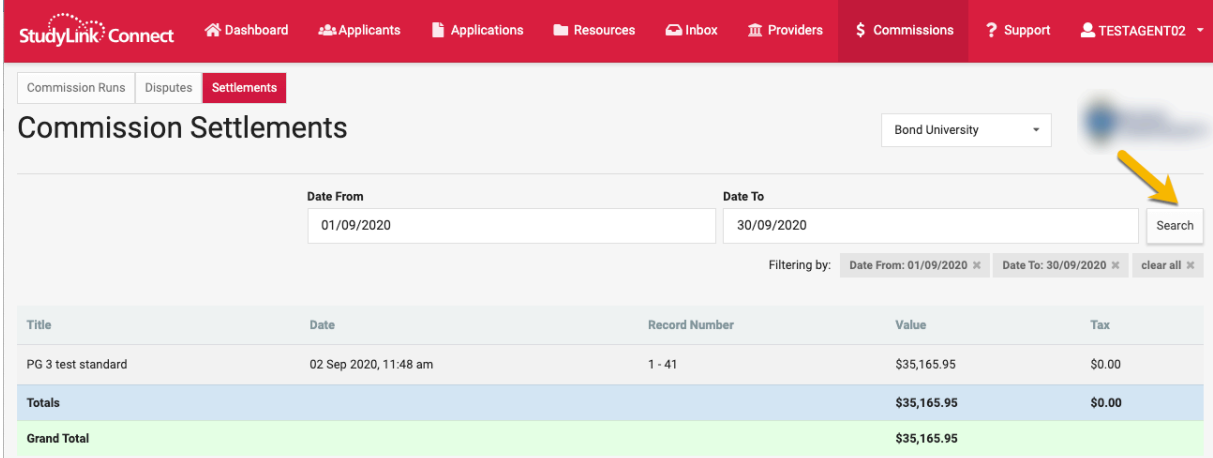